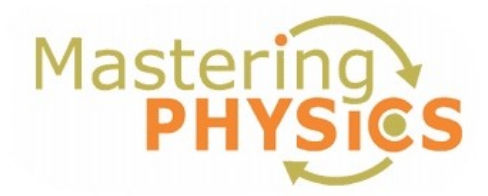

#### **Dear Student:**

In this course you will be using MasteringPhysics, an online tutorial and homework companion to your textbook. Here's how to get started!

### **1. Register for MasteringPhysics**

*These instructions are accurate at time of printing. Your experience may vary slightly. If you already have a Mastering Physics account from a previous semester and your account hasn't expired and won't expire before the end of the semester you can use that account and start with Step 2.*

Go to **www.masteringphysics.com** and click **New Students** under Register.

- To register using the Student Access Code located inside the MasteringPhysics Student Access Kit, click **Yes, I have an access code**. –OR--
- **Purchase access online:** Click **No, I need to purchase access online now** and follow the on-screen instructions to purchase access using a credit card or other method. (The purchase path includes registration, but the process differs from the steps here.)

### **License Agreement and Privacy Policy**

• Click **I Accept** to indicate that you have read and agree to both the license agreement and privacy policy.

#### **Do you have a Pearson Education account?**

- Yes Enter your established Login Name and Password, even if your access to another Pearson Education website has expired. If you provide this, you may be asked to create a more secure password later.
- No You will be asked to specify a Login Name and Password, and then to confirm your password by retyping it. It is suggested that you use your email address as your Login Name.

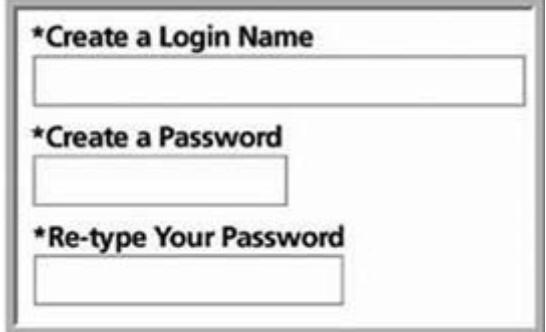

• Not Sure - Enter the email address associated with your Pearson Education student account and click **Search**.

### **Access Code**

• Type your six–part student access code, one part in each box. Don't type the dashes. Once you register for this site, you will not need this access code any longer.

#### **Personal Information and Security Information**

- Enter your first and last name, as well as a valid email address that you check regularly. Your registration confirmation will be sent to the email address you provide.
- Enter the requested information to help identify your school location.

• Select a security question and enter the answer. This question is used in the event that you contact us and your identity must be confirmed.

Click **Next** (only once!) to submit your registration for processing, which takes just a few moments.

#### **Confirmation & Summary**

A confirmation page informs you of the site(s) you have access to and that you will be receiving a confirmation email. The confirmation email contains your login name and password for your reference. Your subscription to MasteringPhysics is good for 24 months from the time you first register.

# **2. Log in to MasteringPhysics**

Log in to MasteringPhysics as follows:

- If you are continuing from the Confirmation & Summary page (from last step in previous section): Click **Log In Now**.
- If you have left the Confirmation & Summary page, you can log in later: Go to **www.masteringphysics.com**, enter your login name and password, and then click **Log In**.

# **3. Enroll in your instructor's MasteringPhysics course (provide Course ID)**

You need to log in to MasteringPhysics and enter your instructor specified Course ID (**ABANOV2009SPRING**) and Student ID (UIN). Doing so enrolls you in your instructor's MasteringPhysics course so that you can view class assignments.

#### **Join Course**

- Enter as the **Student ID** your Texas A&M University Identification Number (UIN).
- Enter your instructor–provided **Course ID**. The Course ID for Dr. Abanov sections is **ABANOV2009SPRING.**
- Click **Save and OK** to view your MasteringPhysics course home page, welcoming you to the online course. The next time you log in, you will go directly to your home page for the course.

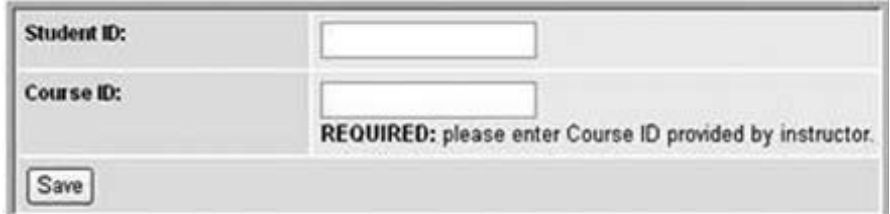

- **To view your instructor's assignments:** Click **Assignment List** on the left.
- **To view self-study resources:** Click **Study Area** on the left.

# **4. Go to www.masteringphysics.com for information on…**

- System Requirements
- Support